# **Reporting License**

The Reporting license is available for Alchemer Account Managed accounts. Contact your Customer Success Manager to learn more. The Reporting License is not available for **individual accounts** in the Alchemer Platform.

The Reporting license allows accounts to purchase and create a login for members of an organization to *create, update, delete, filter, share, schedule, and download* Reports and Exports within Alchemer for projects that have been previously created. These users are *not* able to build surveys in the account for collecting responses, but are able to create reports and exports that can be shared with individuals inside and outside of an organization. Use this license to leverage individuals in your business who need to make sense of the responses that are collected from surveys in the field.

To purchase a Reporting License, Contact Alchemer Sales.

#### Reporting License users are able to:

- Create reports and exports for any survey they have access to.
- Update reports and exports for any survey they have access to.
- *Delete* reports and exports for any survey they have access to.
- Filter, Share, and Schedule reports and exports for any survey the user has access to.
- Download Reports and Exports for surveys that users have access to.

## What does a Reporting License User see in Alchemer?

When a Reporting License user clicks on a survey that they have access to, they will navigate straight to that survey's Reports tab. Additionally, an export tab is available for Reporting Licensed users. The *Style, Share, Test, and Tools* tabs are <u>not</u> available to Reporting Licensed Users.

| Alchemer                          | Alchemer Survey                                                                    |                |                                                                         | Help C                                                   |
|-----------------------------------|------------------------------------------------------------------------------------|----------------|-------------------------------------------------------------------------|----------------------------------------------------------|
| PRODUCTS                          | Create New                                                                         | >              | Search Q Filter -                                                       | Sort By •                                                |
| Kerret Workflow                   | <ul> <li>All Surveys</li> <li>Recent</li> </ul>                                    | 202<br>5<br>67 | ☆ Salesforce Example                                                    | ■ = = = = = = = = = = = = = = = = = = =                  |
| ⊤ools<br>Audience                 | <ul> <li>Unfiled</li> <li>HR Department</li> <li>Marketing Department</li> </ul>   | 67             | New Last Edited: Jan 30, 2023 12:34 pm                                  | Fatigue Score Accessibility Length Questions             |
| Design Library -                  | <ul> <li>■ Pre and Post-Test Surve</li> <li>⇒ Imported</li> <li>① Trash</li> </ul> | 3<br>116       | ☆ Voice of Customer Solution Active Last Response: Jan 25, 2023 8:58 am | 211 105.50 100%<br>Responses Avg per day Completion Rate |
| C <sup>1</sup> Integrations   ▼ < | Archived  New Folder  Survey Quotas                                                |                | ☆ NPS                                                                   | :<br>1.min. 0                                            |
| ACCOUNT                           | ian Survey Quotas                                                                  |                | New Last Edited: Jan 23, 2023 2:37 pm                                   | Fatgue Score Accessibility Length Questions              |
| Support Center                    |                                                                                    |                | ☆ Net Promoter Score (NPS) ®<br>New Last Edited: Nov 11, 2022 4:42 pm   | Fatgue Score Accessibility 5min. 14<br>Questions         |

On the Reports tab, A Reporting Licensed User sees a list of all reports that have been created for the survey, as well as the ability to create new reports via the **Create Report Dropdown**. Users can click on the report titles to view reports and associated data.

|   | Reports                                                                                                    |                                                                                                    |                  |                     |      |
|---|----------------------------------------------------------------------------------------------------|----------------------------------------------------------------------------------------------------|------------------|---------------------|------|
|   | Pager Sr COVD 3 Differe<br>1 terms<br>Dentify<br>Sector State<br>Sector State<br>S | Report for COVID-19 Return to Work<br>Assessment: April 1st-12th<br>Report Created: April 12th 2021<br>View/ Edit  Preview  Share | Data Preparation |                     |      |
|   | Saved Reports                                                                                                    |                                                                                                    |                  |                     |      |
| ) | E Reports                                                                                                    | Create Report 🗸                                                                                                    |                  | search              | ٩    |
|   | 面 Deleted                                                                                                    | Name                                                                                                    | Туре             | Date Created 🔻      |      |
|   | New Folder                                                                                                    | Report for COVID-19 Return to Work Assessment                                                                                     | Standard         | 2021-04-12 14:06:05 | ද් × |
|   |                                                                                                    | Report for COVID-19 Return to Work Assessment                                                                                     | Standard         | 2020-05-20 17:06:03 | රු 🗙 |
|   |                                                                                                    |                                                                                                    |                  |                     |      |
|   |                                                                                                    |                                                                                                    |                  |                     |      |

## Standard Reports

Reporting License users do <u>not</u> have access to *Fall-off, Profile, Comparison, TURF*, or *Crosstab* reporting.

Within Standard Reports, Reporting licensed users are able to perform the following tasks:

• Users can filter the report data by date or other individual report elements.

| Aug 16, 2018                       |    |    |    |         |      | •  |           |    |        |         |        |       |    |    |    |    |      |        |         |         |    |         |
|------------------------------------|----|----|----|---------|------|----|-----------|----|--------|---------|--------|-------|----|----|----|----|------|--------|---------|---------|----|---------|
| Today                              | 0  |    | Au | igust 2 | 2018 |    |           |    |        | Septe   | embe   | r 201 | 8  |    |    |    | Oct  | ober 2 | 2018    |         | 0  |         |
| Yesterday                          | Su | Мо | Tu | We      | Th   | Fr | Sa        | Su | Мо     | Tu      | We     | Th    | Fr | Sa | Su | Мо | Tu   | We     | Th      | Fr      | Sa |         |
| ast 7 Days                         |    |    |    | 1       | 2    | 3  | 4         |    |        |         |        |       |    | 1  |    | 1  | 2    | 3      | 4       | 5       | 6  |         |
| .ast Week (Mo-Su)<br>Month to Date | 5  | 6  | 7  | 8       | 9    | 10 | 11        | 2  | 3      | 4       | 5      | 6     | 7  | 8  | 7  | 8  | 9    | 10     | 11      | 12      | 13 |         |
| Previous Month                     | 12 | 13 | 14 | 15      | 16   | 17 | 18        | 9  | 10     | 11      | 12     | 13    | 14 | 15 | 14 | 15 | 16   | 17     | 18      | 19      | 20 | :       |
| fear to Date                       | 19 | 20 | 21 | 22      | 23   | 24 | 25        | 16 | 17     | 18      | 19     | 20    | 21 | 22 | 21 | 22 | 23   | 24     | 25      | 26      | 27 | Totals: |
| All Time                           | 26 | 27 | 28 | 29      | 30   | 31 |           | 23 | 24     | 25      | 26     | 27    | 28 | 29 | 28 | 29 | 30   | 31     |         |         |    |         |
| Relative Date Range                |    |    |    |         |      |    |           | 30 |        |         |        |       |    |    |    |    |      |        |         |         |    |         |
| now satisficular                   |    |    |    |         |      |    | 1.051.054 |    |        |         |        |       |    |    |    |    |      | Cano   | cel     | Ap      | ly |         |
|                                    |    |    |    |         |      |    |           | 1: | 1.9% V | ery Sat | isfied | 7     |    |    |    |    | 16.7 | % Very | y Dissa | tisfied |    |         |

• Users can include or exclude partial responses.

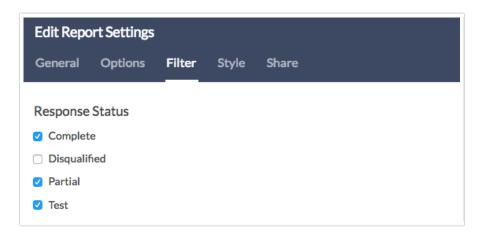

• Users can add longitudinal charts.

| Edit Report Elemer<br>Chart Type Filter |                        | tions     |              |                         |                         |
|-----------------------------------------|------------------------|-----------|--------------|-------------------------|-------------------------|
| Overall (/ gregate                      | e) Charts              |           |              |                         |                         |
| Pie Cha                                 | Arc                    | Donut     | Vertical Bar | Stacked Vertical<br>Bar | Horizontal Bar          |
| Stacked<br>Horizontal Bar               | web                    | NPS Chart | Table        |                         |                         |
| Over-time (Longitu                      | udinal) Charts         |           |              |                         |                         |
|                                         | Area                   | Spline    | Area Spline  | Vertical Bar            | Stacked Vertical<br>Bar |
| Stacked Area                            | Stacked Spline<br>Area |           |              |                         |                         |

• Users can add Answer Grouping and Top Box reporting.

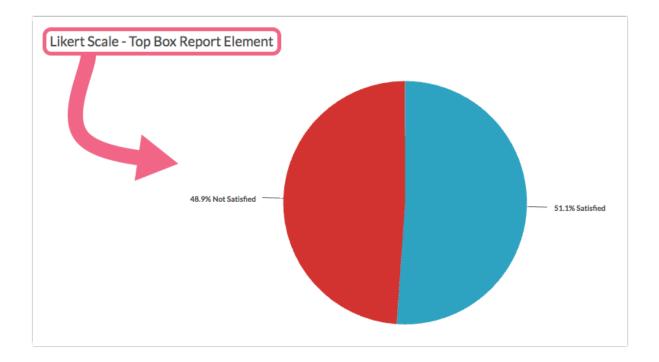

• Users can leverage sentiment analysis in their reporting.

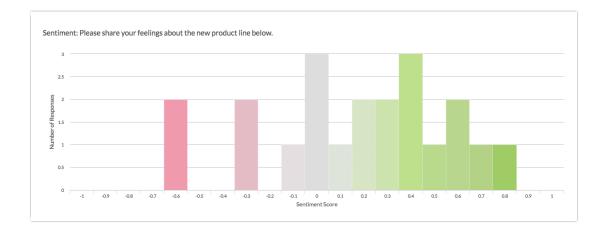

• Users can style the report.

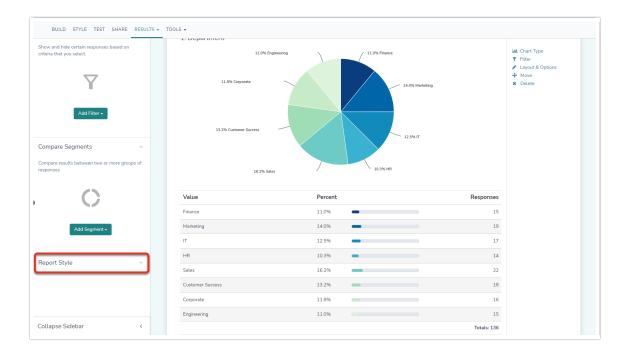

• Users are able to download Standard Reports as a PDF, PowerPoint, Excel, or Word document.

|       | REPORTS         |                                     |             |                      |    |                 |            |
|-------|-----------------|-------------------------------------|-------------|----------------------|----|-----------------|------------|
| < Bac | c to All Report | s                                   |             |                      | 70 | Combine Results | 🛓 Download |
|       |                 |                                     |             |                      |    |                 |            |
|       |                 | Apr 20, 2021                        | Scripted So | lutions Request Form |    |                 |            |
|       |                 | Response Counts<br>Completion Rate: | 100%        |                      |    |                 |            |
| •     |                 |                                     | Complete    |                      |    |                 | 3          |
|       |                 |                                     |             |                      |    | Totals:         | 3          |
|       |                 |                                     |             |                      |    |                 |            |

• Users are able to share reports via the Share Report option found in the top right of a report:

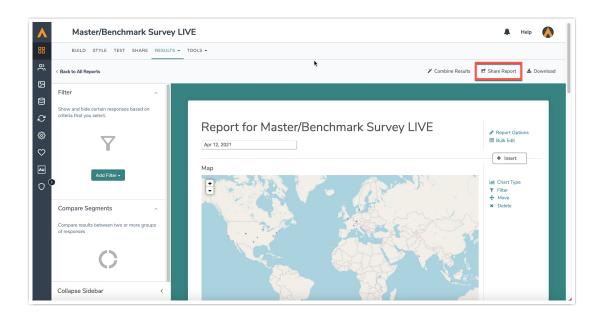

When Share Report is clicked, Users are able to select specific options to limit/expand on who can view a report that's being shared. The options via the Who can see this Report Dropdown are:

- <u>Anyone with the Link</u> As long as someone has the link they will be able to get into and view a report. Search Engines are not able to index the report or serve it up in search results.
- *Public* Te report is available publically, and will be indexed by search engines. Anyone on the internet may be able to find it (with the right search terms of course).
- *Password Protected* Viewers must have the link as well as a password to view the report. When you select this option you'll specify the password in the field provided below.
- **Only Logged-in users** This option will take viewers to the Alchemer login page in order to see the report. This option is not compatible with private domains.

| Copy C View                              |
|------------------------------------------|
| Copy C View                              |
|                                          |
|                                          |
|                                          |
| jines can'                               |
|                                          |
|                                          |
|                                          |
|                                          |
|                                          |
| act forms) is automatically<br>earn More |
| Done                                     |
|                                          |

## Exports

Reporting License users <u>cannot export</u> *Conjoint Raw Data, MaxDiff Data, Bulk Files, or Piped Data.* 

Reporting License users additionally have access to creating, editing, sharing, and downloading exports via the **Exports Tab.** when accessing a survey:

| Alchemer             | Net Promoter Score (NPS)                                             |                                                         | 🌲 Help                                                            |
|----------------------|----------------------------------------------------------------------|---------------------------------------------------------|-------------------------------------------------------------------|
| Projects             |                                                                      |                                                         |                                                                   |
| Audience             | Exports                                                              |                                                         |                                                                   |
| 🔀 Design Library 🗸   |                                                                      |                                                         |                                                                   |
| 🗧 Research Library 👻 | Easily export your responses for<br>in external systems or databases | Bulk PDF<br>Create a PDF of each individual<br>response | SPSS Export<br>Export to the statistical analysis<br>program SPSS |
| C Integrations -     |                                                                      |                                                         |                                                                   |
| رُمْعُ Account 🚽     |                                                                      |                                                         |                                                                   |

Reporting License users via the Exports Tab can:

- Create a CSV/ Excel Export
- Create a Bulk PDF Export
- Create a SPSS Export

All created exports display on the exports tab. To create an export of one's survey data, select the **New Export** dropdown, and click the desired file type that displays:

|                         | Net Prom        | oter Score (NPS)                                                       |                                                |                                                      | 🜲 Help                                                         |
|-------------------------|-----------------|------------------------------------------------------------------------|------------------------------------------------|------------------------------------------------------|----------------------------------------------------------------|
| 88                      | REPORTS EXP     | ORTS                                                                   |                                                |                                                      |                                                                |
| ્ર                      | Exports         |                                                                        |                                                |                                                      |                                                                |
|                         |                 | Easily export your responses for use in external systems or databases. | CSV / Excel<br>Customize which data you export | Bulk PDF<br>Create a PDF of each individual response | SPSS Export<br>Export to the statistical analysis program SPSS |
| <u>&gt;</u><br>\$}<br>♥ | Saved Ex        | ports                                                                  | -                                              |                                                      |                                                                |
| 00                      | Exports Deleted | New Expor                                                              | t 🗸                                            |                                                      | search                                                         |
|                         | New Folder      |                                                                        |                                                |                                                      |                                                                |

Once an Export has been created, Reporting License Users can select Customize Report to manipulate the file in several ways:

|   | Net Promoter Score (NPS)                                                                                                    |
|---|----------------------------------------------------------------------------------------------------|
|   | REPORTS EXPORTS                                                                                                    |
|   | Exports / Export to CSV/Excel                                                                                                    |
|   | 🗘 Customize Rep                                                                                                    |
|   | New Export to CSV/Excel - 21 April 2021                                                                                                    |
| ſ | Refresh Report This export was last run on Apr 21, 2021 at 10:16 pm (NEW) Date and times are set to GMT timezone, based on your Account Preference. |
| l |                                                                                                    |
|   | Export Complete                                                                                                    |
|   |                                                                                                    |
|   | Run on: Apr 21, 2021 10:16 pm     Responses: 0                                                                                                    |
|   |                                                                                                    |
|   | Responses: 0                                                                                                    |

On the Customize Report popout window that displays, Reporting Licensed users have access to:

- General Tab
- Settings Tab
- Filter Tab
- Share Tab

For more information on what is available for each tab on the Customize Report window, follow the links in the list above!

### Limitations

- API calls are not available for Reporting License users.
- The Survey Builder is not accessible.
- Reporting License users must be on a team associated with surveys to leverage reporting for projects.
- Reporting License users do <u>not</u> have access to *Fall-off, Profile, Comparison, TURF*, or *Crosstab* reporting.
- Reporting License users <u>cannot export</u> Conjoint Raw Data, MaxDiff Data, Bulk Files, or Piped Data.

#### **Related Articles**